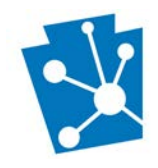

This tutorial will teach users how about the map interface (map) and how to use its different tools and features in PA-SHARE.

The interactive map interface (map) is displayed in many places throughout PA-SHARE, including the Search page, Resource and Project submission screens, and details screens for Resources, Projects, Reports, and Surveys.

Review the complete tutorial or navigate to a specific section by hovering over an entry in the Table of Contents and following the instructions.

# **Contents**

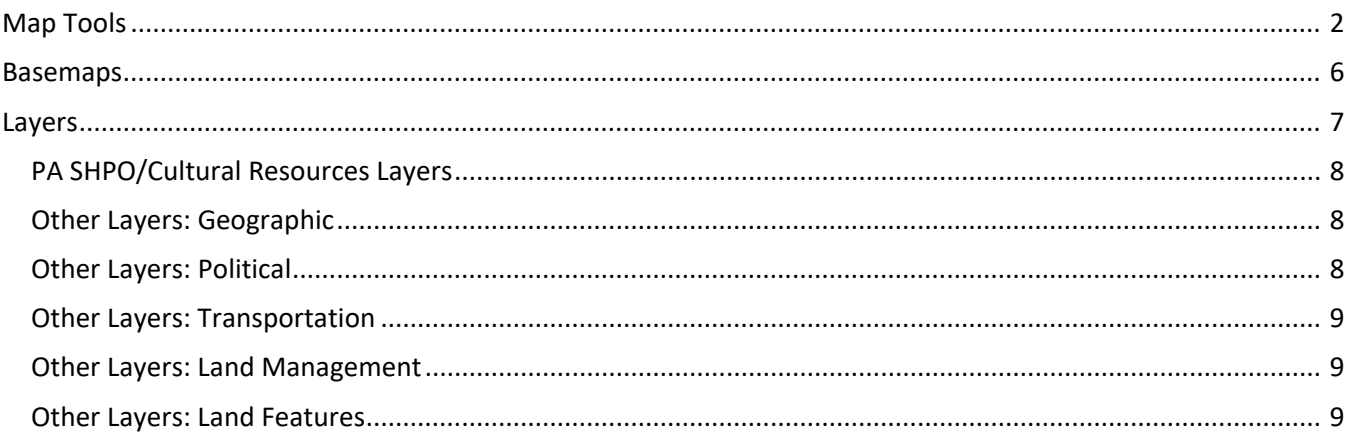

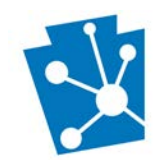

## <span id="page-1-0"></span>Map Tools

This section will provide an overview of PA-SHARE's interactive map interface (map). This map is present in many places throughout PA-SHARE, including the Search page, Resource and Project submission screens, and details screens for Resources, Projects, Reports, and Surveys.

**Please note**: Generally, all tools are included on all maps but there may be some instances where tools are only available to Basic, Pro or Business subscribers. For more information on the different types of access options and subscriptions for PA-SHARE, visit [https://www.phmc.pa.gov/PA-SHARE/Pages/Options---Subscriptions.aspx.](https://www.phmc.pa.gov/PA-SHARE/Pages/Options---Subscriptions.aspx)

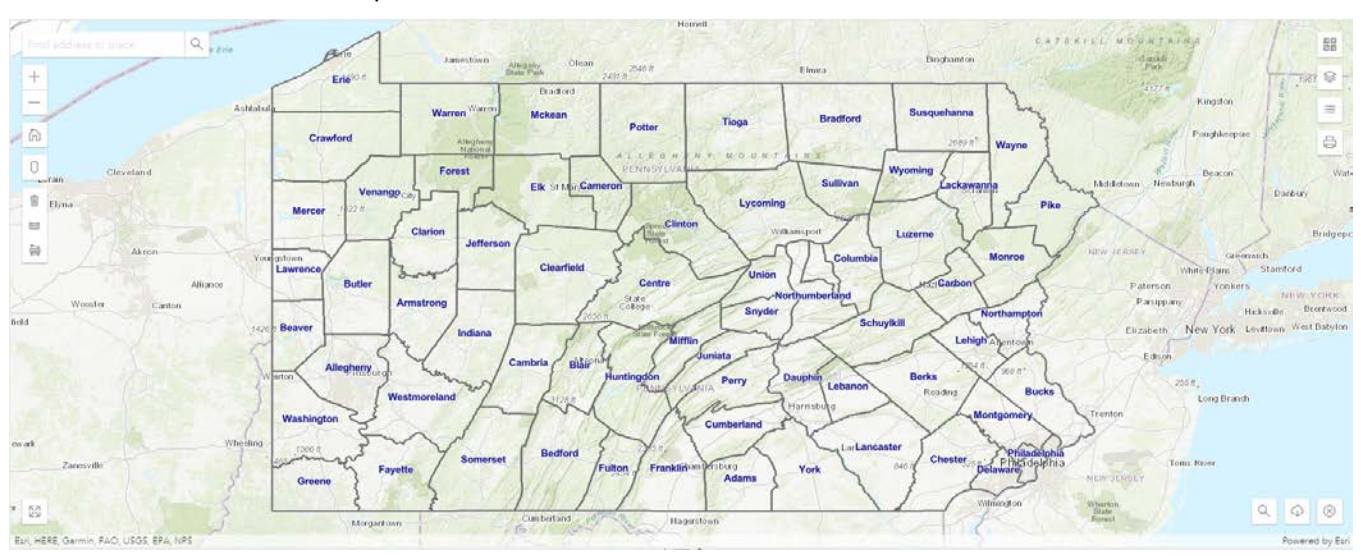

This is what the interactive map looks like in PA-SHARE:

These tools are explained in the following order: left side of screen from top to bottom and then right side of screen from top to bottom.

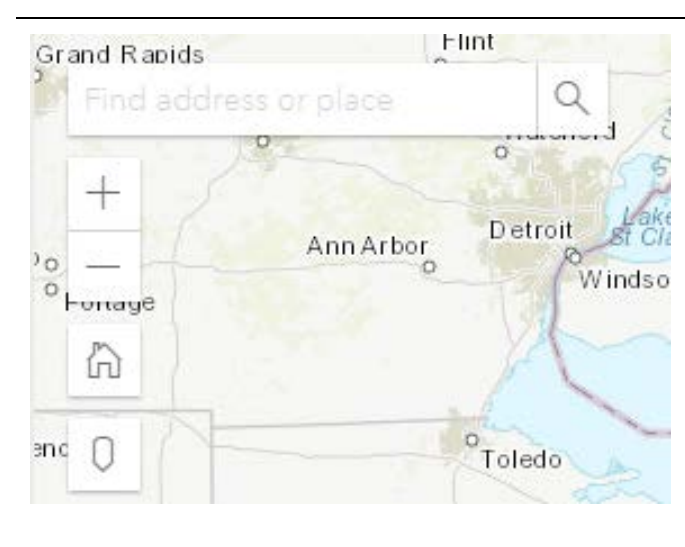

**Search Bar**: Located in the upper left corner of the map. Enter a set of coordinates, place name, or full or partial address. Press Enter or click the magnifying glass icon, and the map will be panned to that location. The option for 'Use Current Location' will only work on a GPS enabled device, such as a tablet.

**Zoom In/Out (+ and -)**: Clicking the Zoom In (plus) or Zoom Out (minus) button zooms the map in or out by a factor of 2.

**Default Map View (house)**: Click to reset the map to the entirety of the Commonwealth of Pennsylvania.

**Bing Maps (marker)**: Opens Bing Maps in a new window.

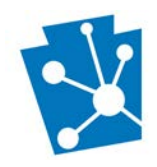

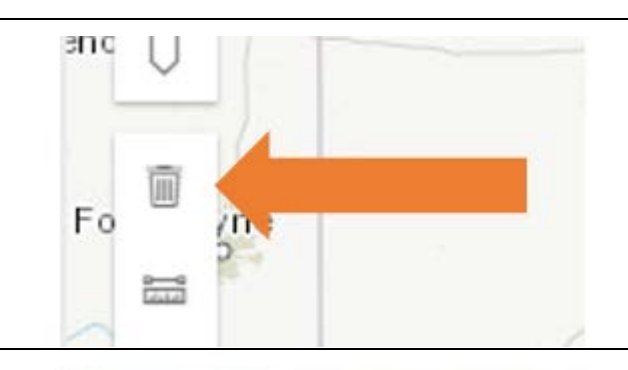

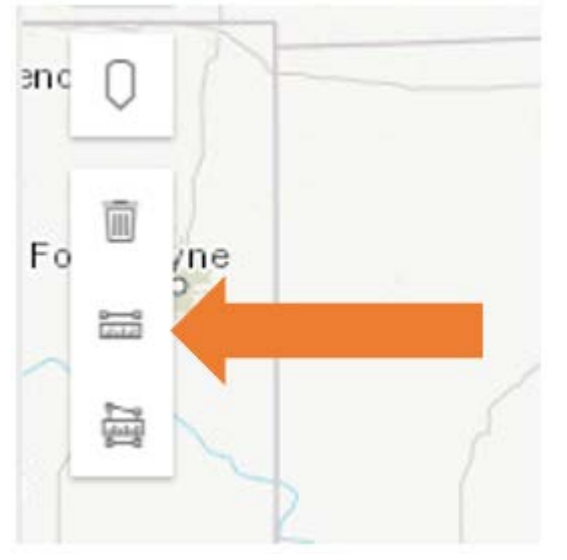

**Delete Measurement tool**: Please note: this tool is not available to Guest or Basic users.

Click the icon to remove the distance or area measurement from the map.

**Distance Measurement tool**: Please note: this tool is not available to Guest or Basic users.

Click the icon to open a small window in the lower left corner of the map that says, "Start to measure by clicking in the map to place your first point."

Click on the map to place your starting point for the measurement. The measurement will be a straight line. The small window will change to show unit of measurement and distance of measurement. If needed, change the unit of measurement to your preferred metric.

Drag the cursor to the second point of measurement and click to place the point. The distance will automatically calculate in the small window. Clicking once will set a new point and double clicking will complete the line and give you the final measurement.

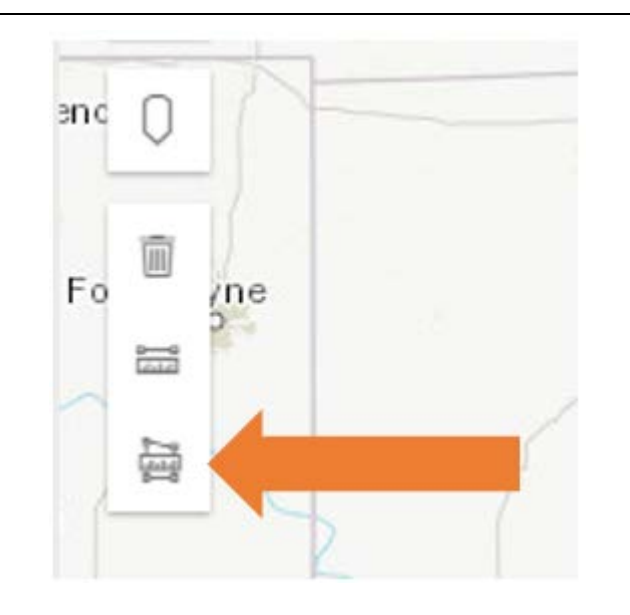

**Area measurement tool**: Please note: this tool is not available to Guest or Basic users.

Click the icon to open a small window in the lower left corner of the map that says, "Start to measure by clicking in the map to place your first point."

You will draw a polygon on the map. Click on the map to place your starting point for the measurement. Drag the cursor to the second point of the polygon and click to place the point. Clicking once will set a new point and double clicking will complete the polygon and give you the final measurement.

The small window will change to show unit of measurement and the area of the polygon and the perimeter of the polygon. If needed, change the unit of measurement to your preferred metric.

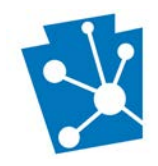

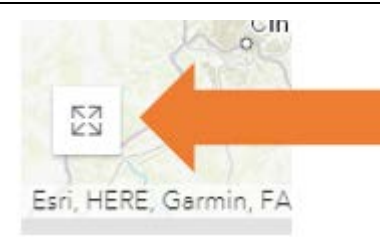

図記 日岡

*rmouth* 

Bar

Powered by Esri

**Enter/Exit Full Screen**: Click to enlarge the map the full width and height of the screen or returns to the normal application layout.

**Basemap**: Switches the background to labeled streets, aerial photography, or topography.

**Layer Visibility**: Lists the layers that are currently available for viewing. Click icon to expand and collapse this tool. Use the scroll to move through the list of layers.

**Legend**: Shows the symbols used for each layer that is currently visible on the map. Click icon to expand and collapse this tool. Use the scroll to move through the list of layers.

**Print**: Please note: this tool is not available to Guest or Basic users. Click printer icon to expand or collapse export window to print map.

**Clear highlighting (circle with x)**: Click to remove highlighting on map from recent spatial search.

**Download shapefile (cloud with arrow)**: Please note: this tool is not available to Guest or Basic users. Click icon to expand or collapse the Download Results Shapefile window.

**Spatial Search**: Click on icon to expand or collapse box Spatial Search box. The icons and buttons below are visible within Spatial Search box:

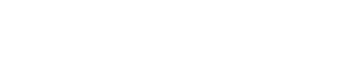

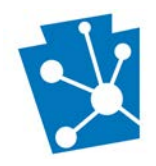

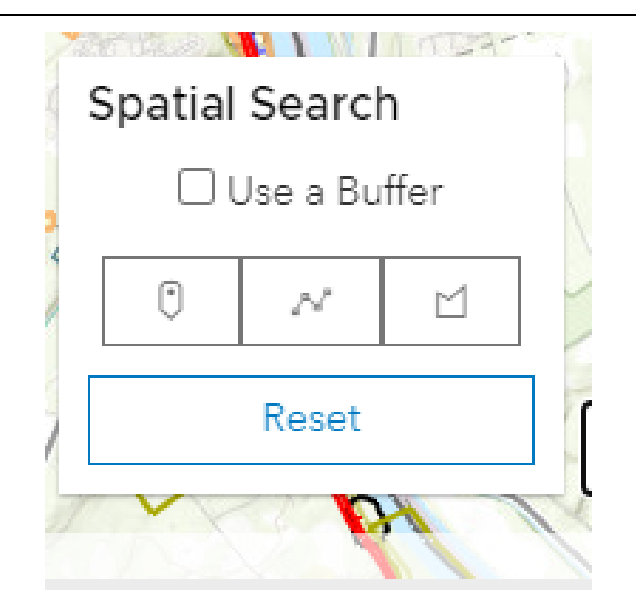

**Buffer**: Turn buffer search on or off by clicking in Use a Buffer box. Turning on buffer opens field for buffer distance and buffer measurement.

**Search by Point**: To place a point on the map, click icon, move cursor to point on map. and right click to drop point on map.

**Search by single or segmented line**: Click line icon and move cursor to point on map for starting point. Move cursor in any direction to place next point. Each click on the map will set a new point on the line to create a segmented line. Double click over point to set as line end point.

**Search by a polygon on the map**: Click polygon icon and move cursor in any direction to place next point. Each click on the map will set a new corner of the polygon boundary. Double-click at the last corner of the polygon boundary (before the first point you drew) to complete it. The drawing tool will automatically connect the last point you draw to the first one.

**Reset**: Click "Reset" to clear spatial searches on map and in results.

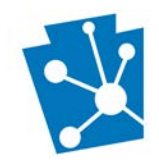

### <span id="page-5-0"></span>Basemaps

 $\overline{a}$ 

The following basemaps are available to all PA-SHARE users. The basemaps are Esri web maps.

Note that some landforms, water boundaries, and other details may not be accurately depicted in the Streets basemap. Photographic basemaps are generally better references for drawing accurate boundaries.

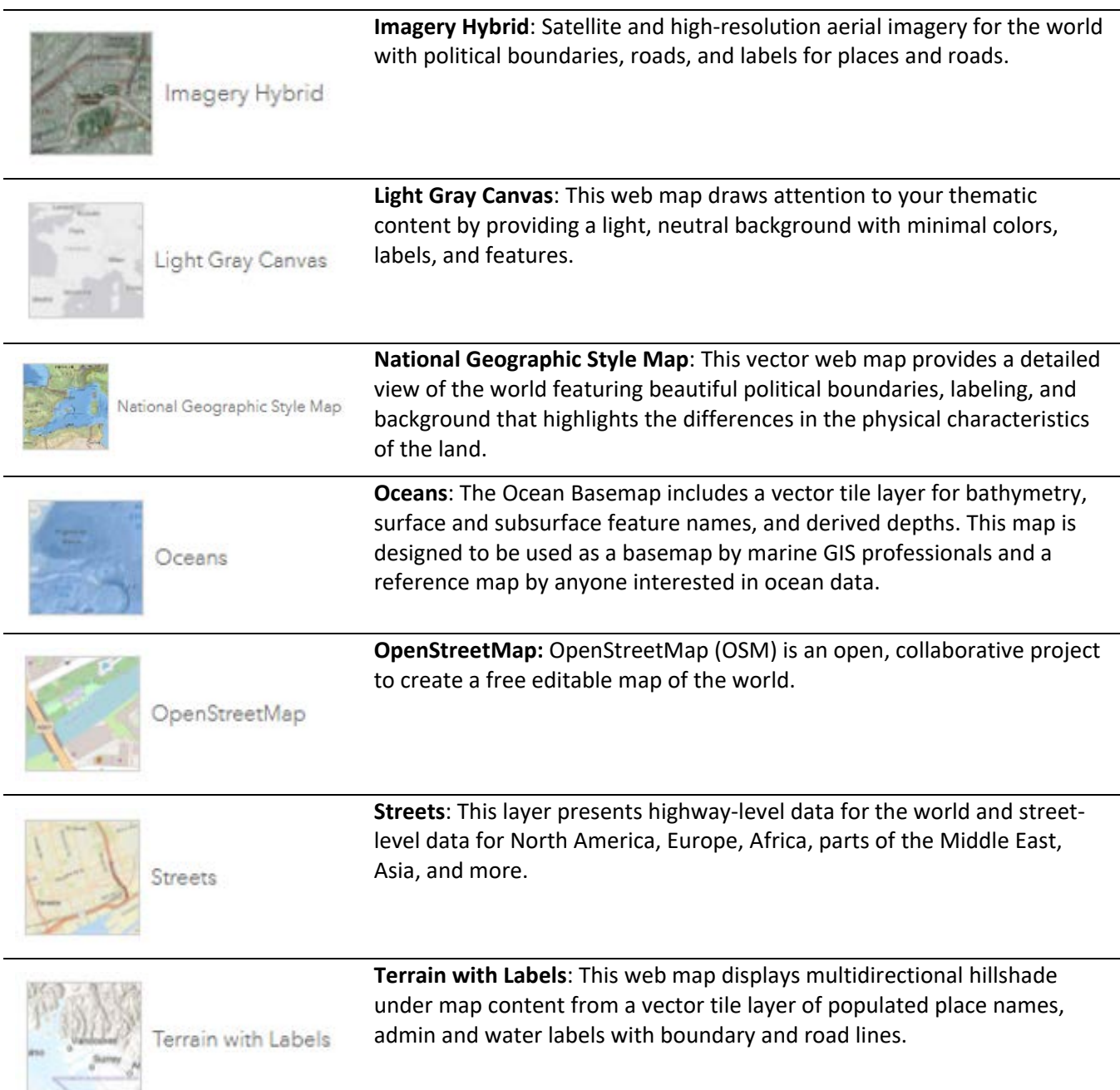

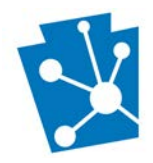

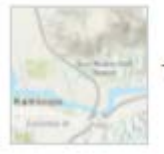

Topographic

**Topographic**: Topographic map which includes boundaries, cities, water features, physiographic features, parks, landmarks, transportation, and buildings.

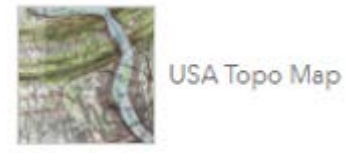

**USA Topo Map**: This layer presents detailed USGS topographic maps for the United States at multiple scales. This item is in mature support.

### <span id="page-6-0"></span>Layers

PA-SHARE includes point, line, and polygon layers. One or multiple layers can be selected and shown on the map over the base map.

Please note: Layer visibility is dependent on three things:

- Map scale: Some layers, like those related to cultural resources, are available when map is zoomed in. If layers are grayed out, zoom in to have them appear.
- User account: Guest and Basic user have access to fewer layers that Pro or Business accounts.
- Archaeological privileges: The Pre-Contact Probability Model is only visible to users with assigned archaeological privileges.

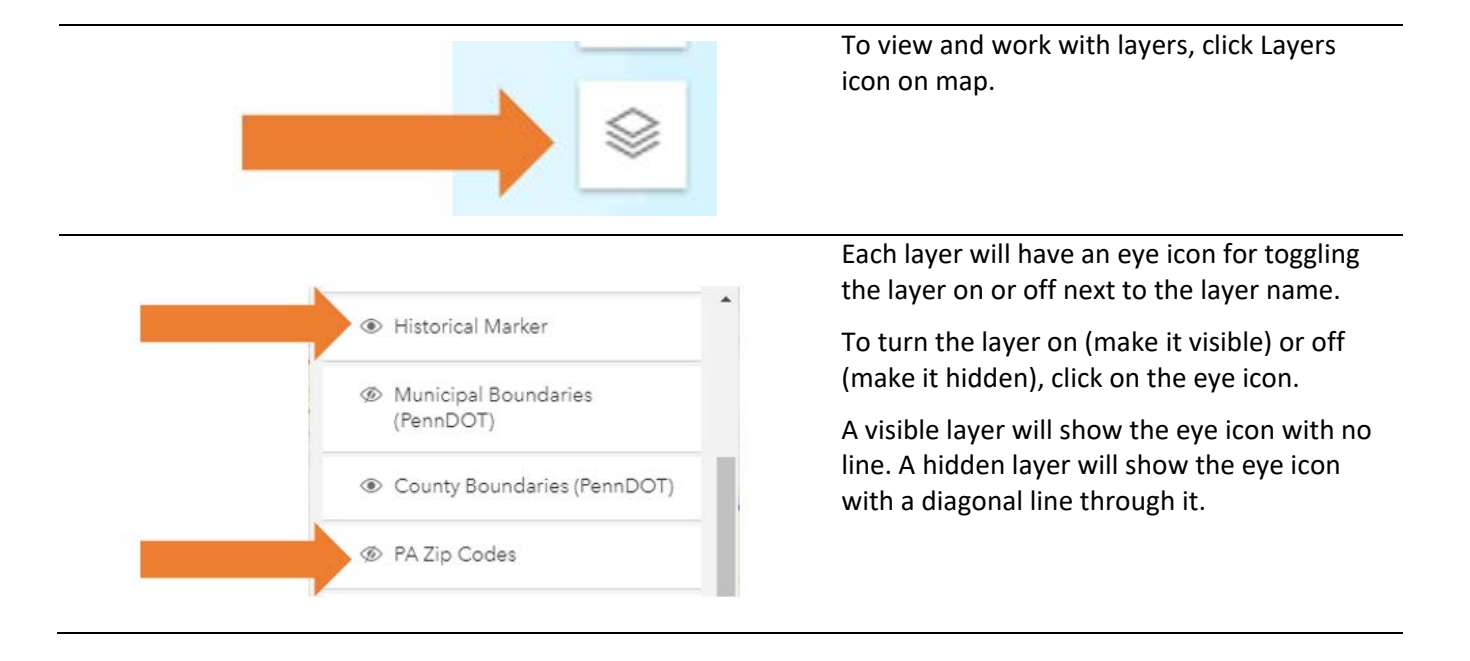

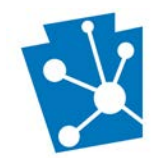

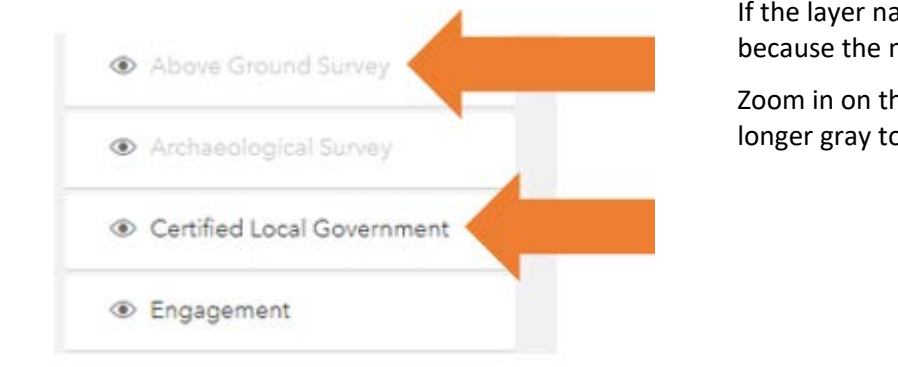

If the layer name is gray, the layer is invisible because the map is zoomed out too far.

Zoom in on the map until the name is no longer gray to make layer visible.

### <span id="page-7-0"></span>PA SHPO/Cultural Resources Layers

- Project Area of Potential Effect: Boundaries of Areas of Potential Effect (APE) related to Environmental Reviews. Inclusive of all effects.
- Project Limits of Disturbance: Boundaries of Limits of Disturbance (LOD) related to Environmental Reviews. Limited to sub-surface effects.
- Above Ground Resource: Building, bridge, cemetery, other built resources, and landscapes.
- Archaeological Resource: Below ground resources, including isolated finds, submerged archaeological sites and submerged vessels.
- Pre-Contact Probability Model Boundaries
- District Resource: Boundaries for historic districts listed in an eligible for the National Register of Historic Places and for Local Historic Districts (Act 167).
- Above Ground Survey: Boundaries of surveys conducted for Above Ground Resources.
- Archaeological Survey: Boundaries of surveys conducted for Archaeological Resources.
- Certified Local Government: Boundaries of Certified Local Governments.
- Historical Marker: Point shows location of all PHMC historical markers.
- Engagement: Engagement includes meetings, education/outreach events, communications, and other activities at which PA SHPO staff interact with the public, partners, and others throughout the commonwealth. Engagements include, but are not limited to, in-person or online (virtual) interactions and published communications.

#### <span id="page-7-1"></span>Other Layers: Geographic

- Municipal Boundaries (PennDOT): Boundaries of Pennsylvania municipalities.
- County Boundaries (PennDOT): Boundaries of Pennsylvania counties.
- PA Zip Codes

#### <span id="page-7-2"></span>Other Layers: Political

- PA House Districts: Boundaries of the Pennsylvania Commonwealth House districts.
- PA Senate Districts: Boundaries of the Pennsylvania Commonwealth Senate districts.
- US Congressional Districts: Boundaries of the Congressional Districts for Pennsylvania representatives.

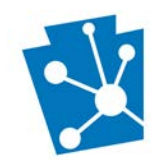

#### <span id="page-8-0"></span>Other Layers: Transportation

• Transportation Projects: Linear data on PennDOT transportation projects in the Commonwealth of Pennsylvania.

#### <span id="page-8-1"></span>Other Layers: Land Management

- National Heritage Areas
- PA State Park Boundaries
- PA State Forests
- PA State Gamelands
- Protected Federal Lands

#### <span id="page-8-2"></span>Other Layers: Land Features

- PA Soils
- NWI Wetlands
- PA Major Watersheds
- PA ERRI Small Watersheds
- PA Major River Basins
- FEMA 100 Year Floodplain
- PA Physiographic Zones
- PA Bedrock Geology